### **DCP-J562DW**

# Pika-asennusopas

Lue ensin Tuotteen turvaohjeet ja sitten tämä Pika-asennusopas, jotta osaat asentaa laitteen oikein.

### **A** VAROITUS

VAROITUS ilmaisee mahdollisen vaaratilanteen, joka voi aiheuttaa vakavan tai kuolemaan johtavan tapaturman.

### **VINKKI**

VINKKI ilmoittaa käyttöympäristöstä, asennusmäärityksistä tai .erikoiskäyttöehdoista

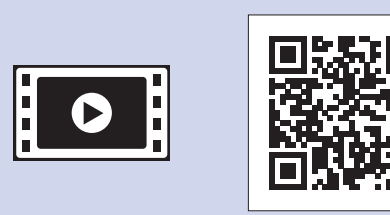

**brother** 

Saat lisätietoja Brother-laitteen asetuksista usein kysyttyjen kysymysten videoista: solutions.brother.com/videos

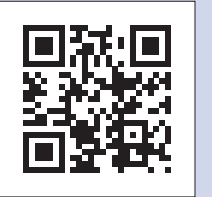

Käy Brotherin tukisivustolla osoitteessa http://support.brother.com

### Pura laite pakkauksesta ja tarkista pakkauksen sisältö

- 1. Poista suojateippi ja laitetta peittävä kelmu.
- 2. Varmista, että pakkauksessa on kaikki tarvittava.
	- **· Pakkauksen sisällys voi olla erilainen eri maissa.**

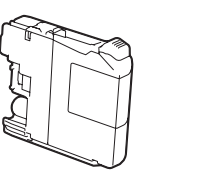

#### **Aloitusvärikasetit** [4 kpl] • Musta

- Keltainen
- Syaani • Magenta

Tuuleta paperit hyvin ja aseta ne paperikasettiin, ja säädä sen jälkeen .paperiohjaimia

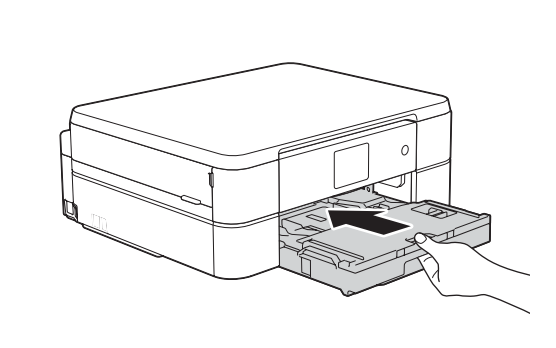

Sulje luovutusalustan kansi ja työnnä paperikasetti sitten kokonaan laitteeseen.

#### **VINKKI**

- Säilytä kaikki pakkausmateriaalit ja laatikko laitteen mahdollista kuljetusta varten.
- **· Hanki sopiva liitäntäkaapeli, joka vastaa haluttua liitäntää (USB-yhteys).**

#### USB-kaapeli

Suosittelemme, että laitteessa käytetään USB 2.0 -kaapelia (tyyppiä A/B), jonka pituus on enintään 2 metriä.

> Vedä ulos paperituki  $\bigcirc$  ja avaa paperituen läppä  $\bullet$ , jotta tulostetut paperit eivät .putoa

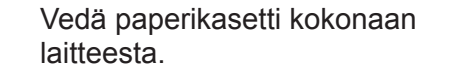

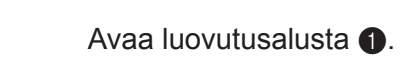

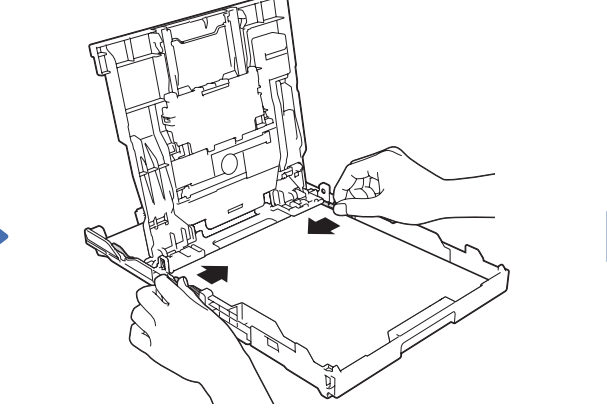

**VINKKI** Voit lukea kosketusnäyttöä helpommin säätämällä ohjauspaneelin kulmaa.

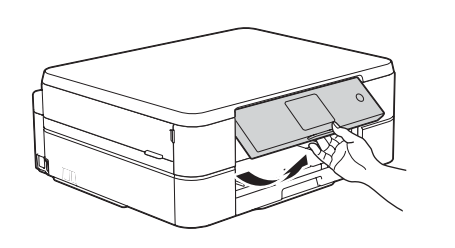

Kytke virtajohto. Laitteeseen kytkeytyy virta automaattisesti.

### Aloitusvärikasettien asennus asennus asennus asetukset

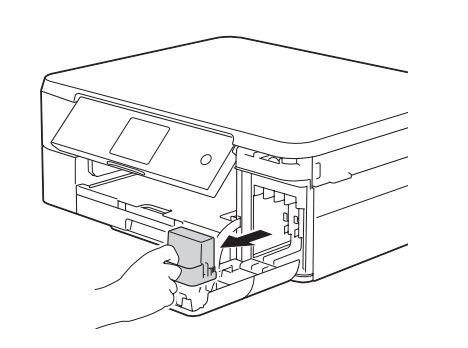

Avaa värikasetin kansi ja poista sitten oranssit pakkausmateriaalit laitteesta.

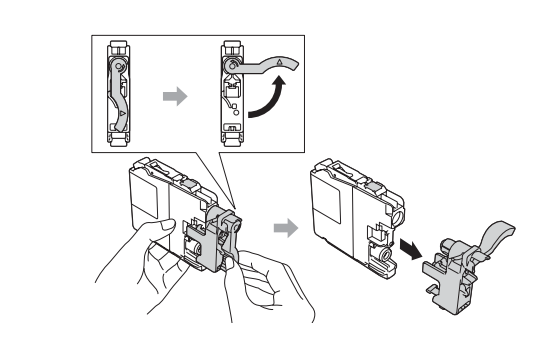

Asenna värikasetit kosketusnäytön ohjeiden mukaan. Laite valmistelee musteputkijärjestelmän tulostusta varten.

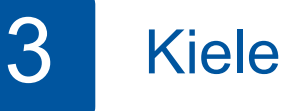

## **3** Kielen valinta

- 1. Näytä kielet painamalla *L* tai **▼** ja paina haluamaasi kieltä. Paina [OK].
- **2.** Paina [Yes (Kyllä)] tai [No (Ei)].

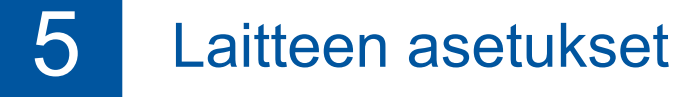

Kun laitteen alustava puhdistus on valmis, määritä laitteen asetukset noudattamalla kosketusnäytön ohjeita.

- Tarkasta tulostuslaatu.
- Aseta päiväys ja kellonaika.
- Tutustu käyttövinkkeihin.
- Aseta uuden toiminnon ilmoitus.
- Tulosta asennusarkki.

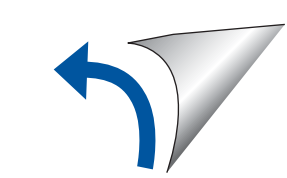

(noin 80 % tarvikevärikasetin riittoisuudesta (standardi) **> >** (*Tarviketiedot :Käyttöopas*

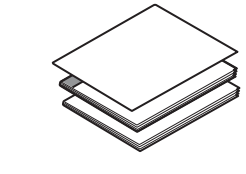

**Pika-asennusopas Käyttöopas Tuotteen turvaohjeet** 

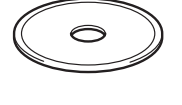

#### **VINKKI**

**Virtajohto**

### Tavallisen A4-paperin asettaminen laitteeseen

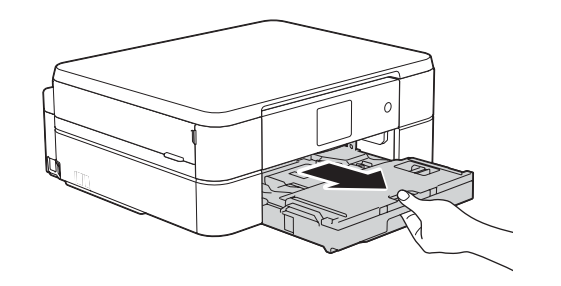

**ROM-CD**

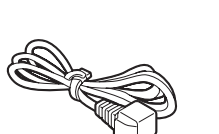

**A** VAROITUS

Laite on pakattu muovipusseihin. Pidä nämä pussit vauvojen ja pienten lasten ulottumattomissa tukehtumisvaaran välttämiseksi. Muovipussit eivät ole leluja.

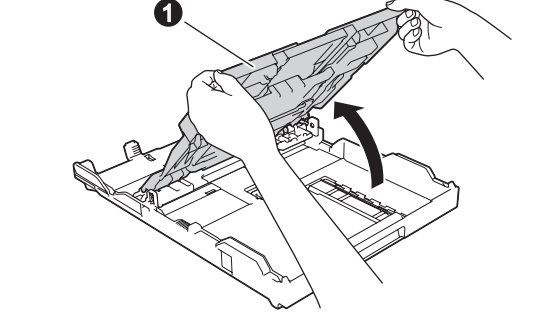

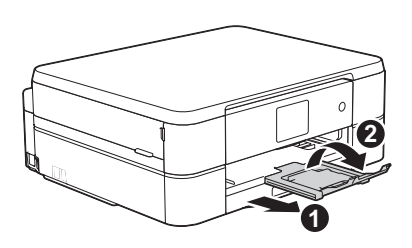

LEW919012-00 FIN Versio 0

# Virtajohdon kytkeminen

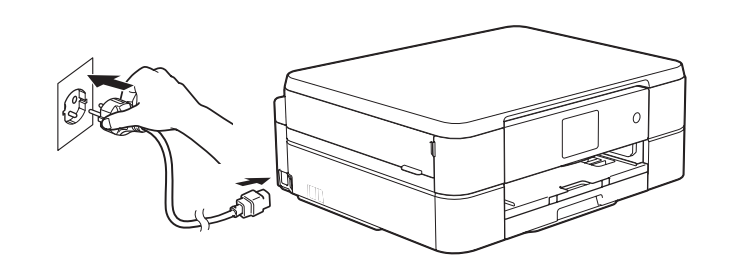

Jos et löydä näitä tietoja, kysy verkkovastaavalta tai langattoman tukiaseman/reitittimen .valmistajalta

**3.** Paina WiFi Brother-laitteen kosketusnäytössä, ja paina sitten [Ohjat. asennus].

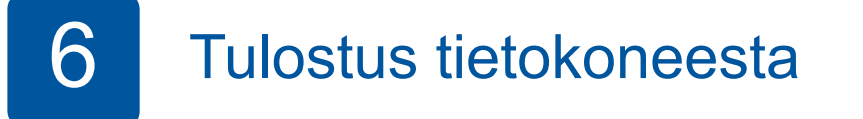

Aseta CD-ROM CD-/DVD-asemaan.

• Jos CD-/DVD-asemaa ei ole, lataa ohjelmisto: Windows<sup>®</sup>: solutions.brother.com/windows Macintosh: solutions.brother.com/mac

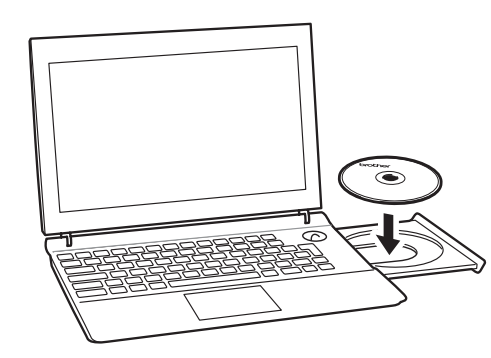

Kun laitteen asennusnäyttö tulee esiin, noudata näytössä olevia ohjeita.

Kun tulet kohtaan Yhteystyyppi, valitse haluamasi yhteystyyppi.

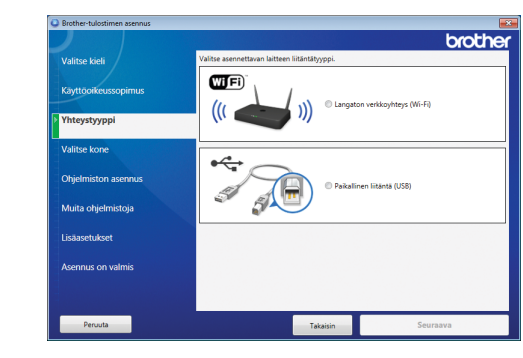

Jos valitset Paikallinen liitäntä (USB), ÄLÄ kytke USB-kaapelia, ennen kuin niin neuvotaan .tekemään

Jatka asennusta noudattamalla näytön ohjeita.

Jatka asennusta näytön ohjeiden mukaan. Kun esiin tulee Asennus on valmis, Brother-laitteesi asennus onnistui. Napsauta Valmis.

Jos langaton yhteys ei onnistu, liitä laitteesi manuaalisesti käyttämällä ohjauspaneelia ja noudattamalla ohjeita alla olevassa kohdassa **(P)** Langattoman asetuksen ohjatun toiminnon käyttö.

• Jos Brother-näyttö ei tule esiin automaattisesti, napsauta .**(tietokone Oma (Tietokone**) > **Käynnistä** ( (Windows<sup>®</sup> 8: napsauta Resurssienhallinta - kuvaketta tehtäväpalkissa, ja siirry sitten kohtaan Tietokone (Tämä tietokone).) Kaksoisnapsauta CD-/DVD-ROM-kuvaketta, ja kaksoisnapsauta sitten start.exe.

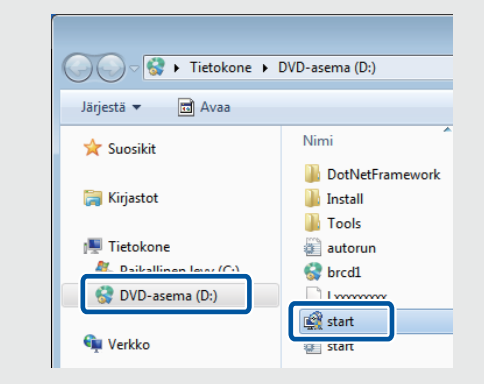

**· Jos esiin tulee Käyttäjätilien** valvonta -näyttö, jatka napsauttamalla Kyllä.

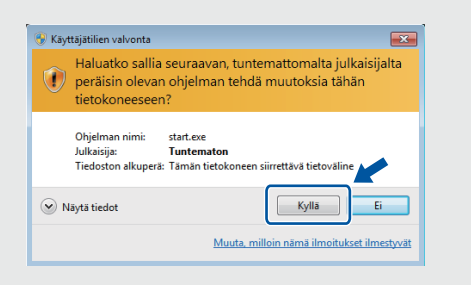

• Kun haluat asentaa laitteen muihin tietokoneisiin, toista tämä toimenpide jokaiselle tietokoneelle.

*Jos valitsit Langaton verkkoyhteys (Wi-Fi):* Kun esiin tulee Langattoman laitteen asentaminen -näyttö, valitse Asennus ilman USB-kaapelia (suositus).

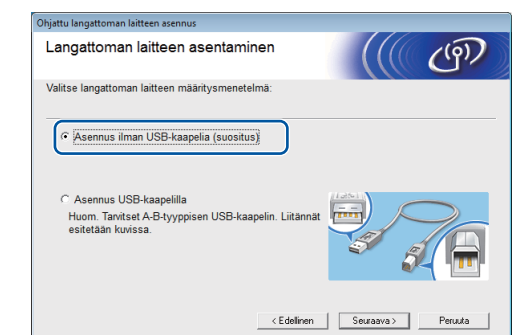

**Jos valitsit Paikallinen liitäntä (USB):** 

Odota, kunnes näytön ohjeissa kehotetaan kytkeytymään tietokoneeseen: nosta skannerin kantta, työnnä kaapeli oikeaan pistokkeeseen ja johdata kaapeli ulos laitteen takaa. Sulje skannerin kansi ja kytke sitten kaapeli tietokoneeseen.

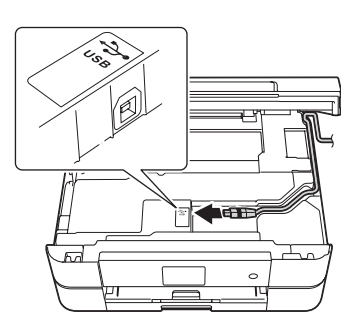

## Tulostus älypuhelimesta tai muusta mobiililaitteesta

Tulosta ja skannaa älypuhelimesta/älypuhelimeen ja muista mobiililaitteista / muihin mobiililaitteisiin maksuttomalla sovelluksella **Brother iPrint&Scan** 

Lataa ja asenna Brother iPrint&Scan osoitteesta solutions brother com/ips tai

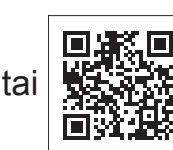

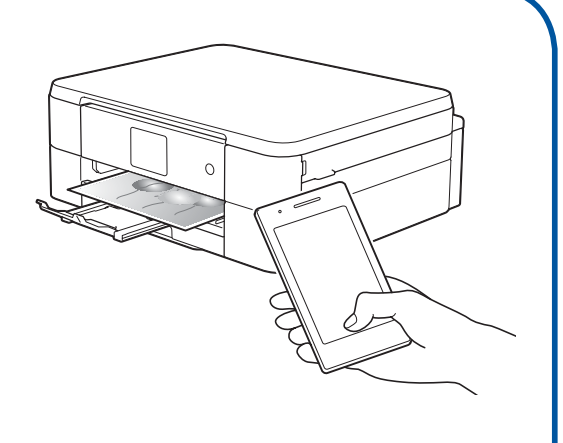

Voit käyttää myös mobiilia AirPrint-tulostusratkaisua, jonka avulla voit tulostaa valokuvia, sähköposteja, verkkosivuja ja asiakirjoja iPhonesta, iPadista tai iPod touchista tarvitsematta asentaa tulostinohjainta. Lisätietoja AirPrintin käytöstä on AirPrint-oppaassa tulostinmallisi **Käyttöohjeet**-sivulla.

Älypuhelimen tai mobiililaitteen ja Brother-laitteen välillä tulee olla langaton yhteys. Liitä älypuhelin tai mobiililaite langattomaan tukiasemaan/reitittimeen ja liitä Brother-laite samaan langattomaan tukiasemaan/reitittimeen käyttämällä langattoman asetuksen ohjattua toimintoa. Katso *(19)* Langattoman asetuksen ohjatun toiminnon käyttö.

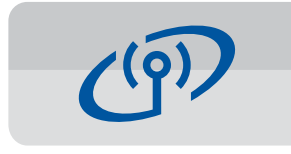

#### **Langattoman asetuksen ohjatun toiminnon käyttö**

Kytke Brother-laite langattomaan verkkoon Brotherin langattoman asetuksen ohjatun toiminnon avulla. Tietokoneen, älypuhelimen tai mobiililaitteen on oltava kytkettynä samaan langattomaan verkkoon, jos haluat tulostaa langattomasti.

- **1.** Sammuta langaton tukiasema/ reititin, odota 10 sekuntia ja kytke sen virta sitten jälleen .päälle
- **2.** Hae langattoman tukiaseman/reitittimen SSID (verkon nimi) ja verkkoavain (salasana) ja kirjoita ne alla olevaan taulukkoon.

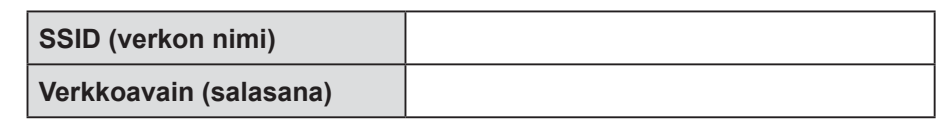

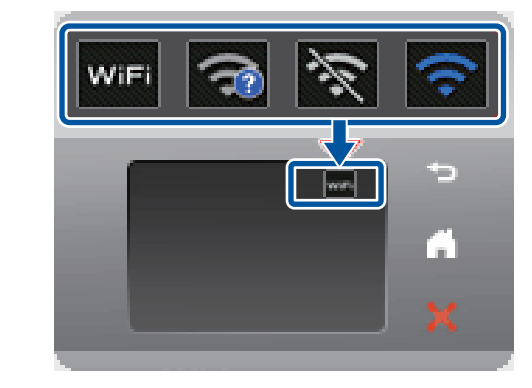

4. Valitse SSID (verkon nimi), jonka sait kohdassa  $2$ , ja paina sitten  $[OK]$ .

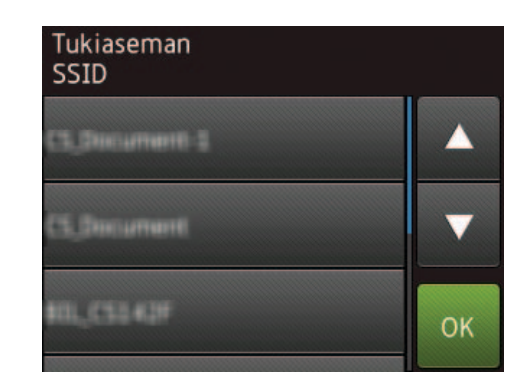

**5.** Anna verkkoavain (salasana), jonka sait kohdassa  $2$ , ja paina sitten  $[OK]$ .

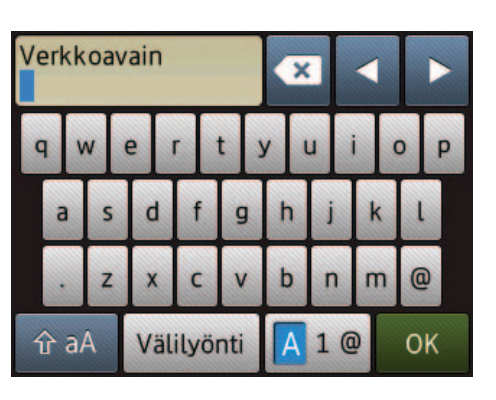

**6.** Kun langaton asetus onnistui, kosketusnäytössä on [Kytketty]. Paina [OK], ja asenna sitten ohjain palaamalla vaiheeseen 6. Jos laite ei saa yhteyttä verkkoon, tarkista verkkoavain (salasana) ja toista nämä vaiheet.

Löydät lisäneuvoja mallisi Usein kysytyt kysymykset ja vianmääritys - sivulta Brother Solutions Centeristä osoitteessa http://support.brother.com

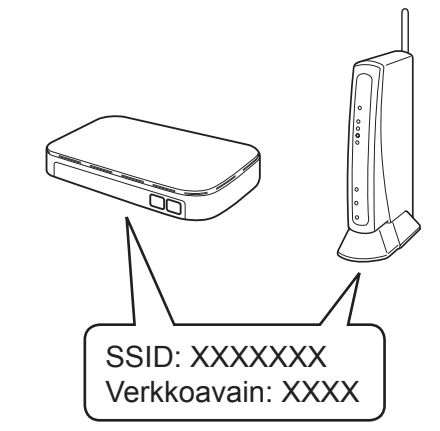